### **1. Login to myUCA and under Self-Service select - Student**

# **Main Menu**

Personal Information

Update addresses, contact information or marital status; review name or social security number change information; Change your PIN; Customize your directory profile.

Student

Apply for Admission, Register, View your academic records.

Financial Aid

Apply for Financial Aid; View financial aid status and eligibility, accept award offers, and view loan applications.

### **2. Select - Student Records**

## **Student and Financial Aid**

Registration Check your registration status, class schedule and add or drop classes Student Records View your holds, grades and transcripts **Financial Aid** Apply for Financial Aid, review status and loans **Student Account** View your account summaries, statement/payment history and tax information

### **3. Select - Apply to Graduate – Undergraduate Degree Progress / 90 hour Audit**

## **Student Records**

**View Holds Final Grades** Academic Transcript **View Student Information** Class Schedule Apply to Graduate - Undergraduate Degree Progress / 90 hour Audit View Application To Graduate - Undergraduate Degree Progress View/Print Schedule

### **4. Select the most current term associated with the audit**

## **Curriculum Term Selection**

Select a term to determine curriculum for graduation application. Please select the most recent term.

Select a Term: Fall 2018  $\pmb{\mathrm{v}}$ 

Submit

5. If the curricula program is incorrect the student must complete the Major, Minor, Concentration and Bulletin Change Form (http://uca.edu/registrar/ummcb form/) to update the information before continuing. If the curricula program is correct, select the program and continue.

### **Curriculum Selection**

Select one curriculum for this progress toward degree.

#### **Undergraduate Students**

If this is inaccurate you must complete the Major, Minor, Concentration, and Bulletin change form located on the Office of the Registrar homepage.

(http://uca.edu/registrar/ummcb\_form)

This information must be accurate in the system before completing the online application.

#### **Select Curriculum**

 $\bigcirc$ 

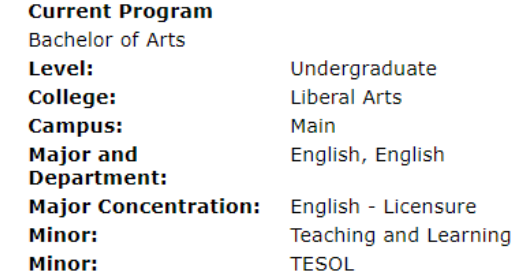

Continue

### **Double Major Example**

## **Curriculum Selection**

Select one curriculum for this graduation application. If this is inaccurate you must complete the M application.

#### **Select Curriculum** Current Program

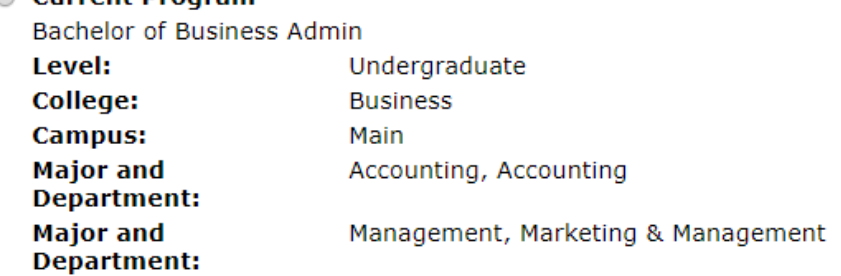

#### Continue

### **Dual Degree Example – Can only submit one curriculum at a time**

# Curriculum Selection

Select one curriculum for this graduation application. If this is inaccurate you must complete the Major application.

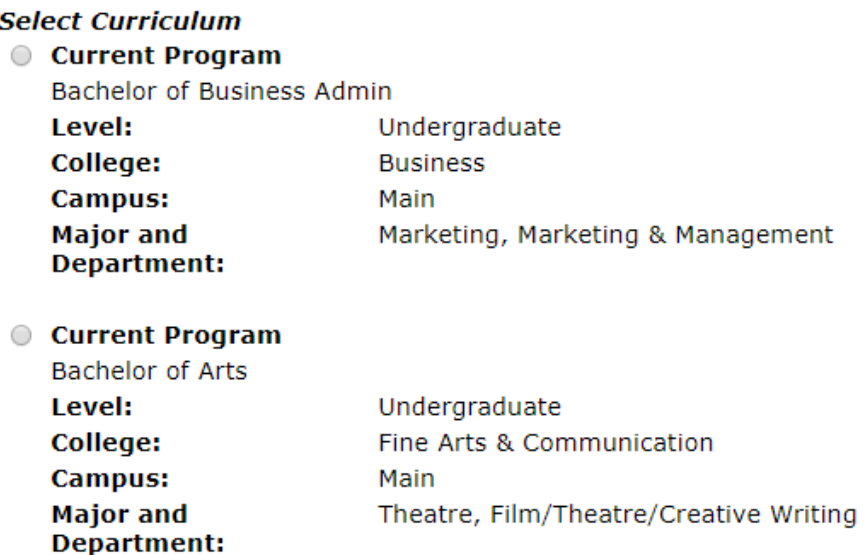

Continue

**6. Select the graduation term (graduation date)**

### **Graduation Date Selection**

Select a date for your expected graduation.

\* indicates required field

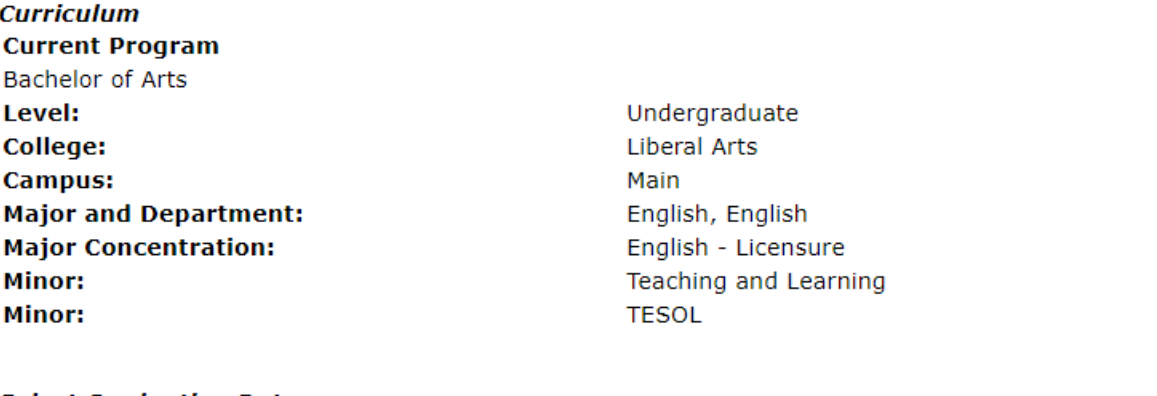

**Select Graduation Date Graduation Date:\*** 

None

Continue

**7. Select the name that will appear on the diploma. If the information is inaccurate, the information can be edited.**

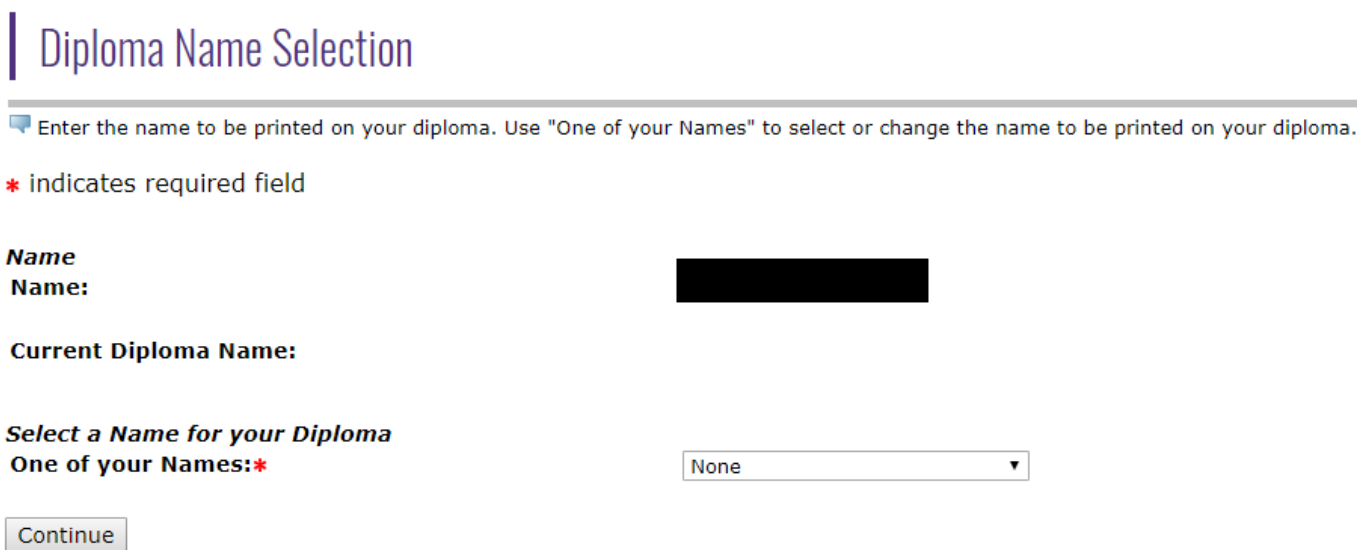

 $\mathbf{v}$ 

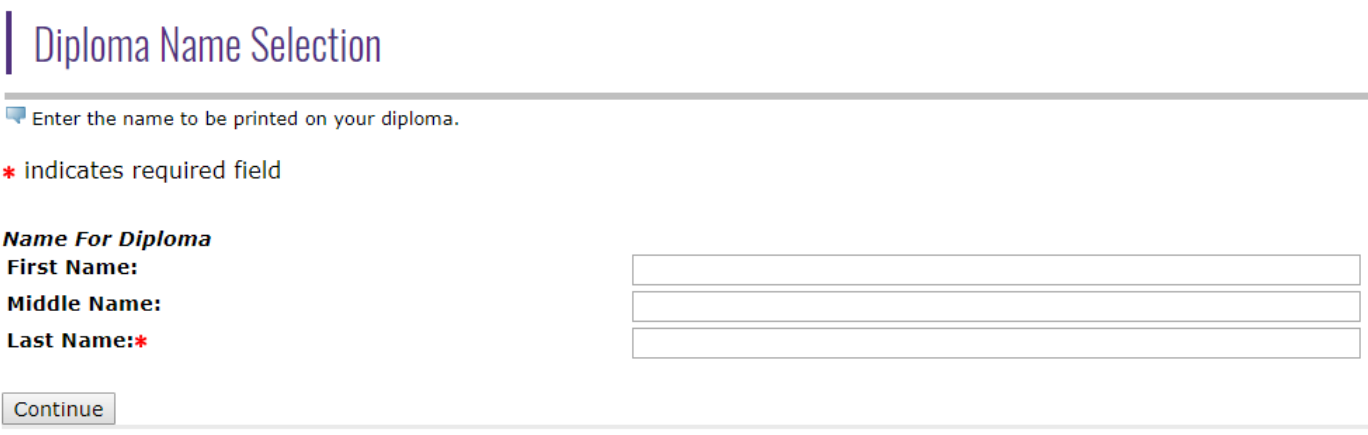

### 8. Select the mailing address for the diploma. If the information is inaccurate, the information can be edited.

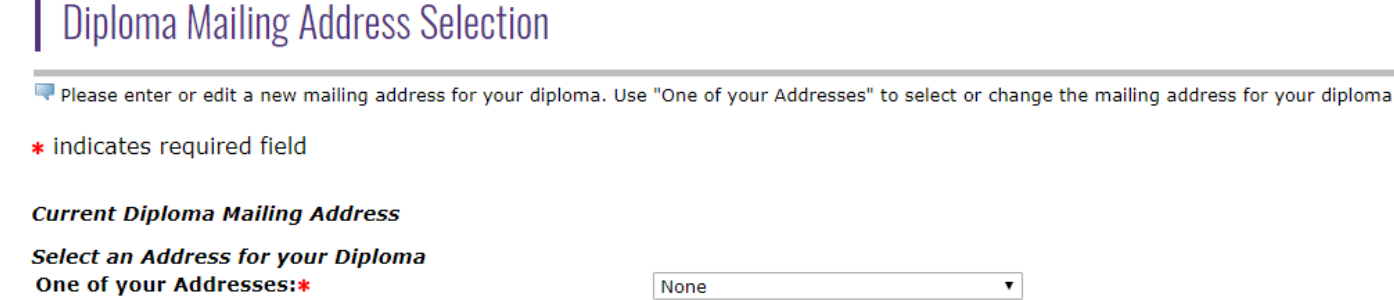

Continue

×

## Diploma Mailing Address Selection

Please enter or edit a new mailing address for your diploma.

\* indicates required field

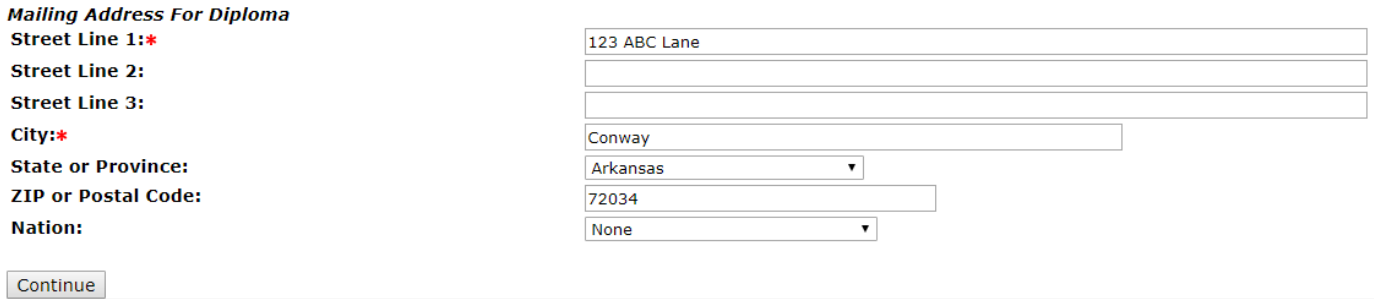

**9. Review the summary of the 'Graduation Application' before submitting the form.**

## **Graduation Application Summary**

This is the information that will be submitted for your application to graduate.

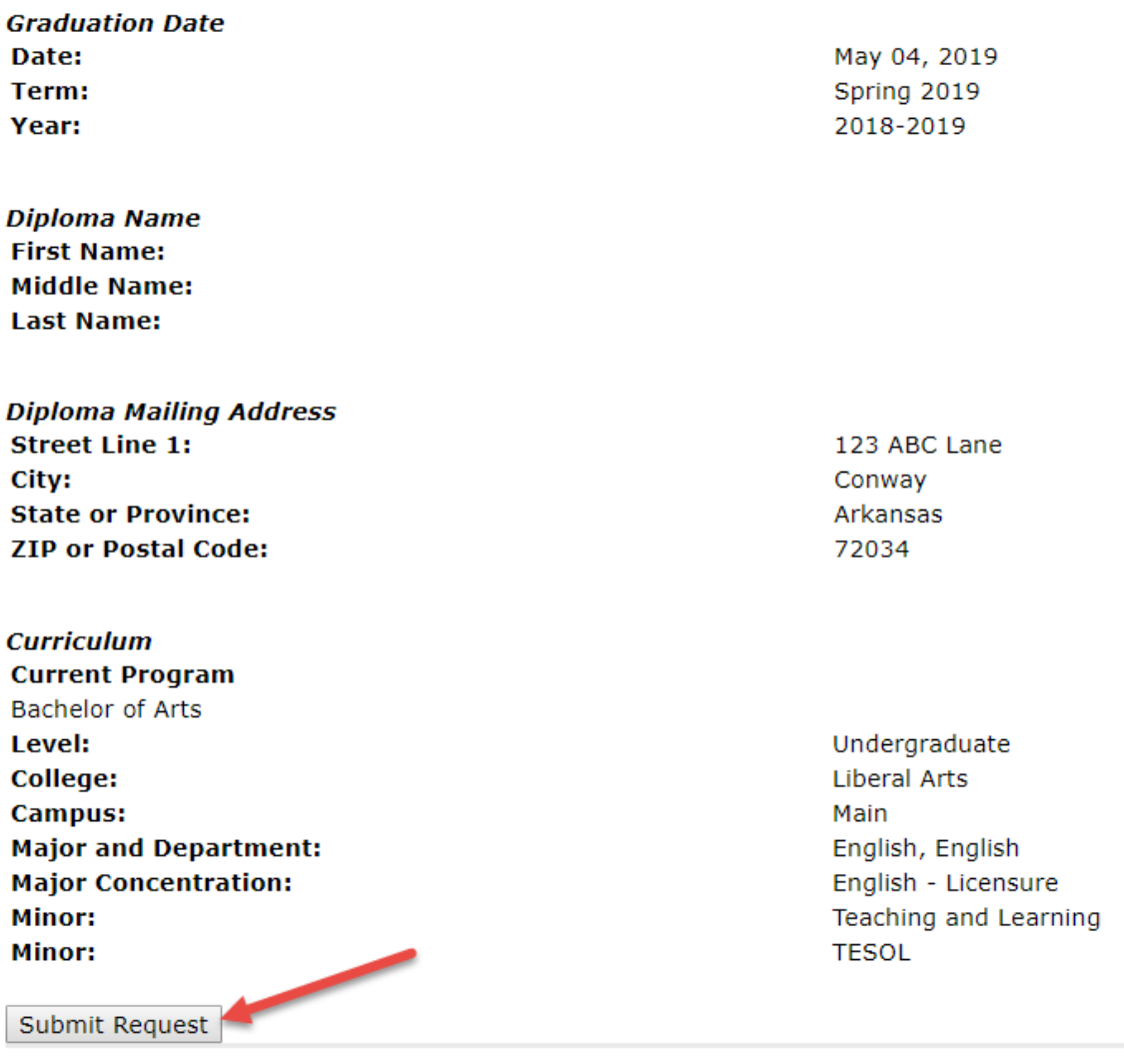

### **10. Submission Notification**

# **Graduation Application Signature Page**

Your graduation application has been submitted.

### **1. Unofficial Academic Transcript (myUCA): Student and Department**

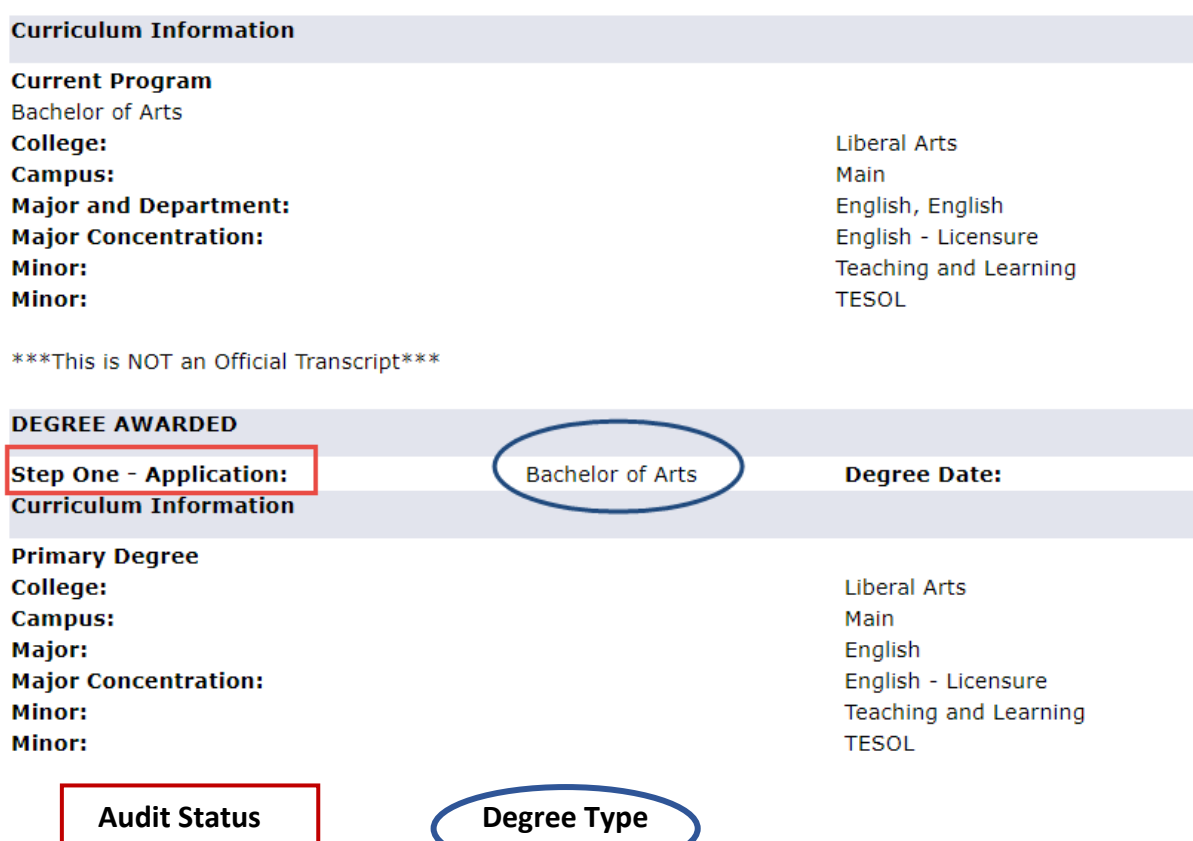

### **2. Student Degree By Term (ARGOS): Department**

### **3. Degree Works: Student and Department (Still in Testing – coming soon)**

Graduation Audit Status and Graduation Term (graduation date)

### **4. Graduation Application (myUCA): Student and Department**

# **Student Records**

**View Holds Final Grades** Academic Transcript View Student Information Class Schedule Apply to Graduate - Undergraduate Degree Progress / 90 hour Audit View Application To Graduate - Undergraduate Degree Progress **View/Print Schedule** 

### **Status Code Key**

### **Progress Toward Degree 90+ hour Audit**

- SO Step One Application
- RC Reviewed Curriculum Record
- ER Error on Application (Error with Curriculum Record)
- OT On Track
- NE Not Eligible

### **Progress Toward Degree 120+ hour / Graduation Application**

- PN Pending
- LR Lacking Requirements

### **120+ hour Final Degree Audit**

- TR Transfer Credit Needed
- XG Incomplete Grade (X-Grade and NR Grade)
- CN Canceled
- AW Awarded
- NC Not Completed